# **P3 PLUS Operation Guide**

### **Iphone connection**

#### **1. Direct Connection**

- 1) Go to the "Wi-Fi" settings interface on your device, connect to the Wi-Fi starting with (GH);
- 2) Enter the password: 12345678;
- 3) Open the Goldhorn Music APP, and you can start controlling the device.

### **2. Router Connection**

1) Tap the  $[\equiv]$ -  $[\&$ ) icon in the top left corner of the main interface to enter the settings page. Select [Network Settings] - [WiFi Connection].

Fill in the Wi-Fi name and password, then click [Next]. Go to the device's "Wi-Fi Settings" page to connect to the corresponding Wi-Fi, then return to the APP to complete the setup.

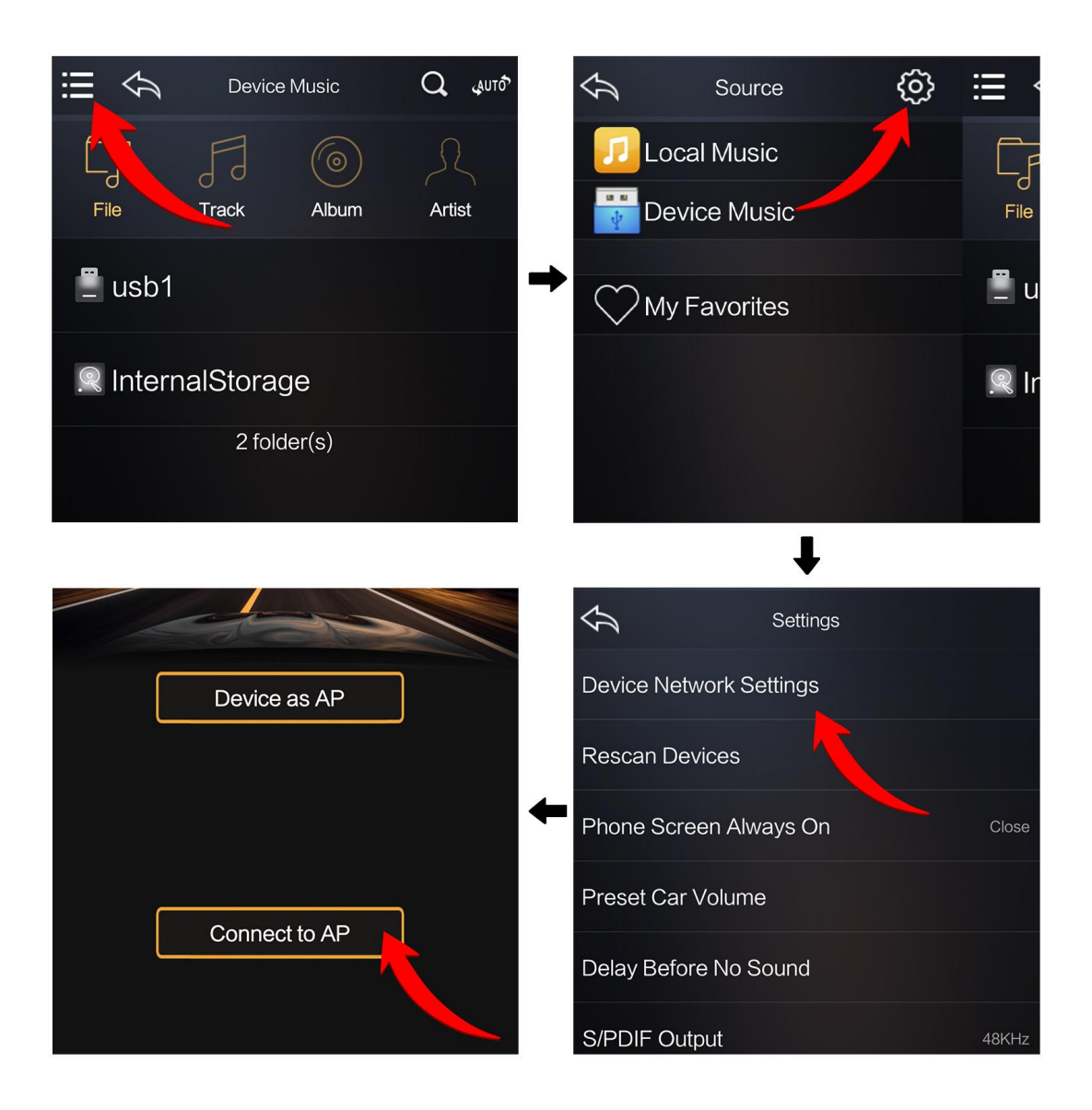

## **Android phone connection**

### **1. Cellphone as AP**

Use the app to select the device name starting with "GHJ01190" and choose "[Cellphone as AP]".

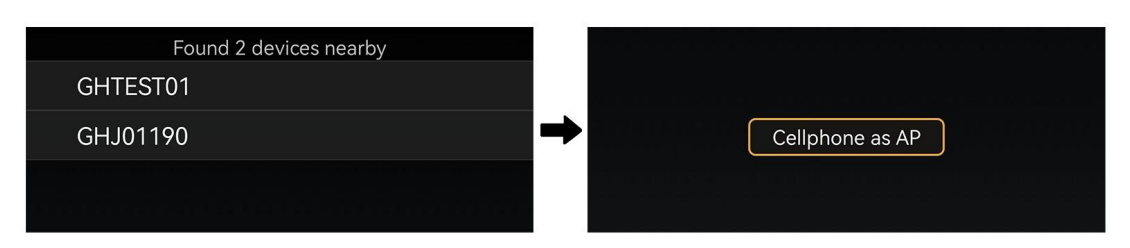

1) Enter the [Hotspot Name] and [Hotspot Password], click [OK], select [Open Hotspot Settings] to enter the phone hotspot setting interface, and turn on the phone hotspot. Finally, return to the app and wait patiently for a moment to complete the connection.

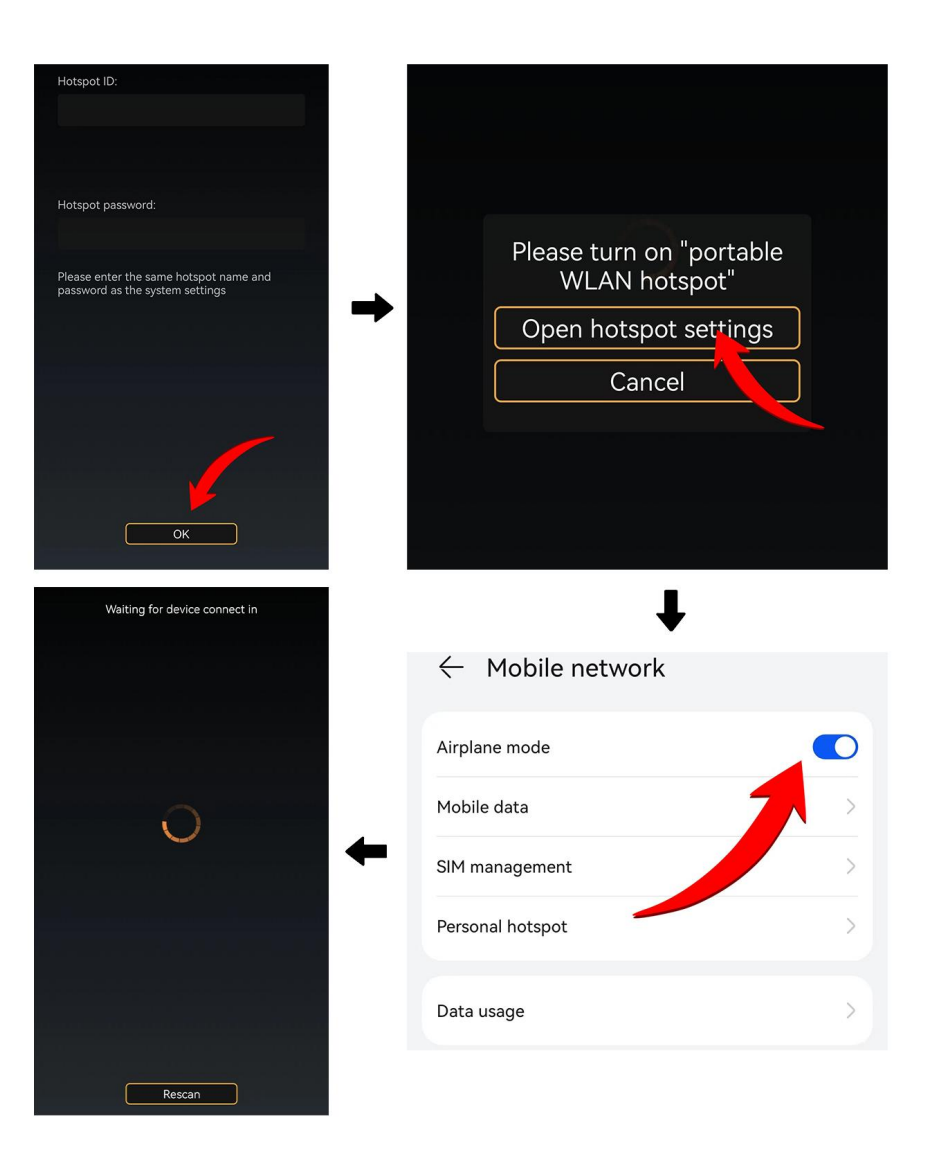

#### 2. **Connecting to AP**

1) Select [Connect to AP], click on the Wi-Fi name to be connected, enter the password, and finally click on Connect. Only routers with IP addresses starting with 192 are supported.

3. Direct connection to phone

1) Select [Device acts as AP], and after a short wait, you will automatically enter the main interface of the app.

- Note: When the Android phone is directly connected to the device, online music cannot be played through the European Music app;
- this device does not support the 5G frequency band of Wi-Fi. When connecting to a router, please select the 2.4G frequencyband of Wi-Fi.

## **Description of Common Buttons**

 $[\diamondsuit$ ]: Return to the previous interface

 $[Q]$ : Enter keywords to search for local music or songs in the device.

 $[\equiv]$ : View the playlist

[ $\omega$  $\sigma$ ]: When the original car has sound, it plays the original car's sound. If the original car is silent, it automatically switches to the device's sound after a few seconds.

 $\left[\sqrt{\omega}\right]$ : Play music from the device

[ ]: Play music from the original car

[ $\{\hat{Q}\}$ ]: Enter the settings interface, which includes the following functions:

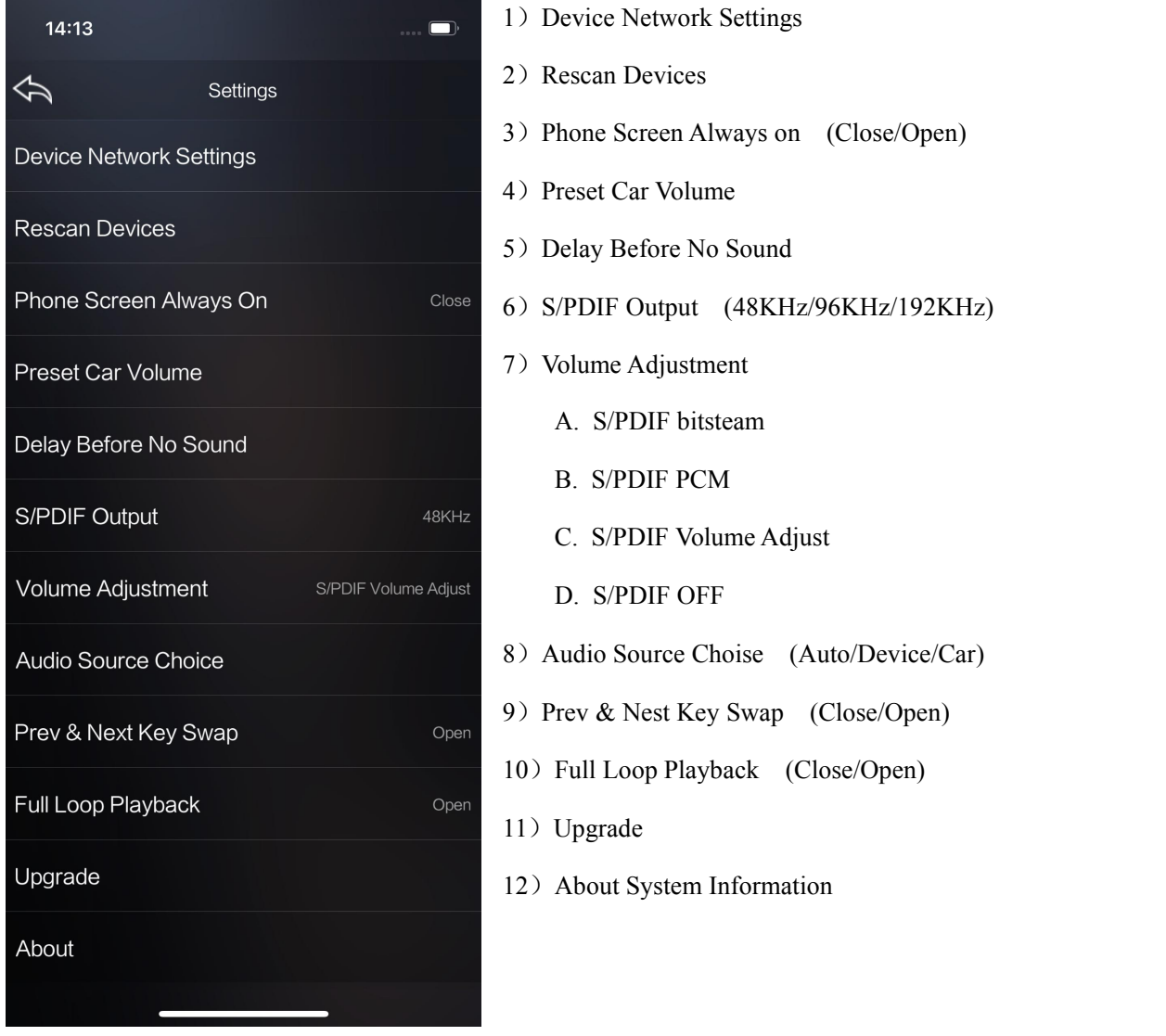

### **How to know the input source**

Open the Goldhorn Music app on your phone, in this interface, click on the [ $\omega$ ][ $\omega$  $[$ ] and you can choose the input source.

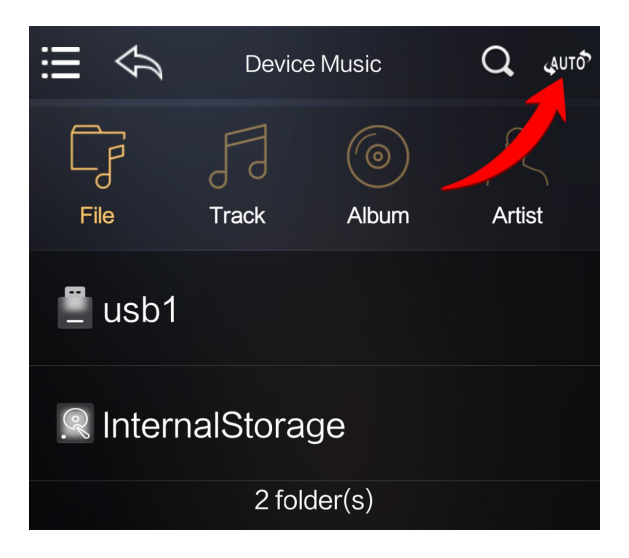

### **Bluetooth**

### **Match the Device**

- Make sure that no Bluetoothe is connected.
- Turn on your phone's Bluetoothe and searchfor Bluetooth starting with 'GH MUSIC' (e.g.GH MUSIC-999999).
- Select 'GH MUSIC-999999' (for examplepurpose only) to make a match, and thephone will automatically complete thematch.

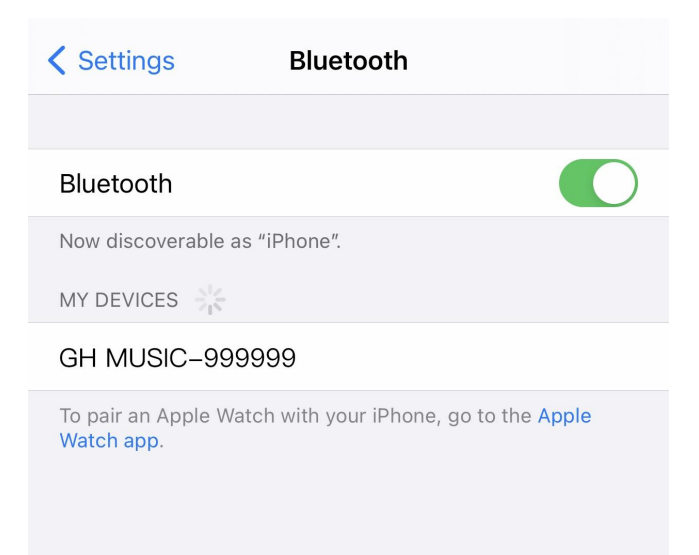

### **Connect the Device**

- Turn on your phone's Bluetoothe and select GH MUSIC-999999' (for example purposeonly) for connection;
- If you want to connect the device with anoth-er matched phone, please disconnect theBluetoothe connection from the currentphone first. (Only one-to-one Bluetoothe con-nection is supported)
- For unmatched phone, please match thedevice before operation.
- When the connection is successful, the status icon for Bluetooth connection will be displayed on the video output terminal or in the app.

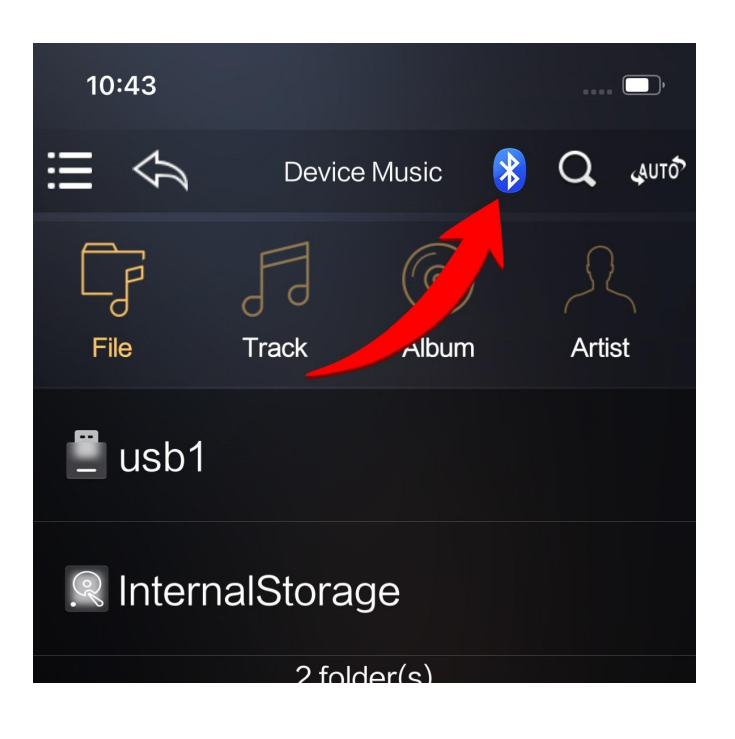

### **Streaming Music**

- Turn onyour phone's music player, adjust the volume, and enjoy the Bluetooth music streaming service.
- This device does not support call answering function.
- To avoid affecting Bluetooth playback, it is recommended that iPhone users exit the Songhao Music app when using the Bluetooth function.